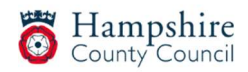

# Creating An External Learning Zone Account

How to get in touch when you need assistance

For any questions regarding the new Learning Zone, please contact our bookings team Email: cs.learninganddevelopment@hants.gov.uk

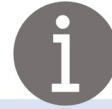

## Step 1

Go to Hampshire County Council's Learning Zone webpage:

https://www.hants.gov.uk/educationandlearning/learning-zone This link is used for registration and accessing the Learning zone, please keep the link handy for future use.

# Step 2

Click on the green button 'Apply for a Learning Zone account' as shown in the screenshot below:

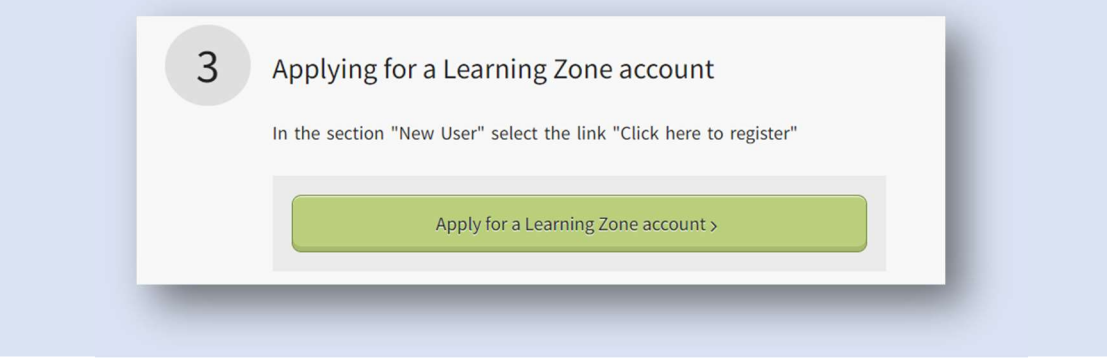

# Step 3

Under 'New User' select 'Click here to register'

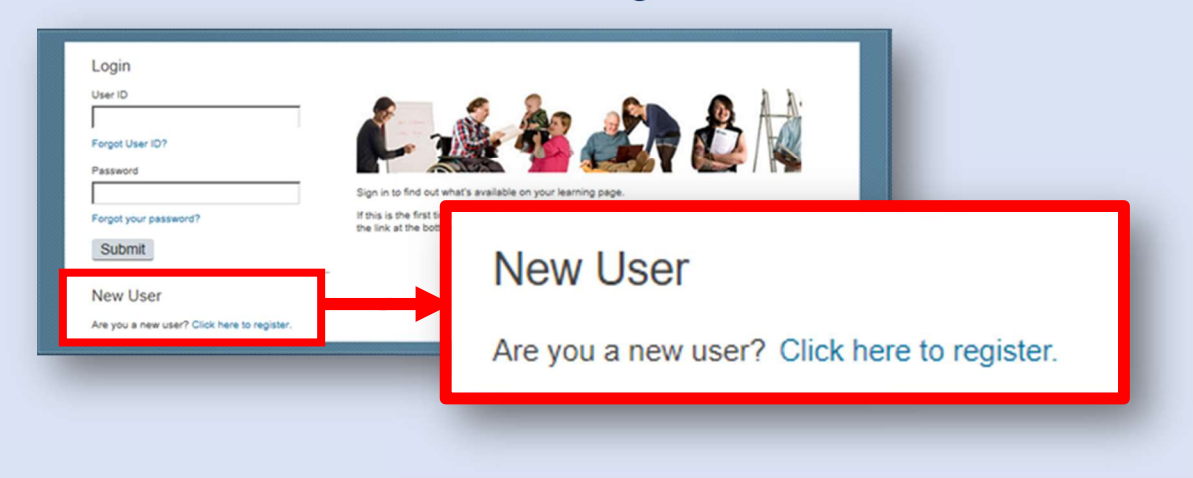

# Important Note

- The User ID will automatically be generated, and all staff MUST have their own account to ensure the Learning History and invoice is against the correct person.
- Please allow 24hrs for the account to activate before booking any course.
- Make a note of the User ID as you will need it next time you log in. Type EXT in capital letters as this is case sensitive.
- The system asks you to set up a password and security questions. Please keep a note of these as you will not be able to reset them yourself, this can only be actioned by the Learning Support Team.
- The school/organisation codes that you have been provided with will need to be correctly entered into the correct fields, letters in capitals. Your organisation/school is not the organisation code, please use the code provided. Please DO NOT use copy and paste and ensure there is no space at the start and end of the codes you have entered.
- Please ensure you use your school/organisation email address

## Step 4

You will be asked to input the below:

#### Account Information

- Set up a password
- Set up security questions
- Site Registration Code: Code given in email

#### Contact Information

- Give your name
- Give your email address
- Give your contact telephone number

### Additional Information

- Organisation ID: Code given in email not your school/organisation name
- Customer Number: Code given in email
- Organisation Name
- Job Title

## Step 5

Press 'Submit' and you will see a message confirming that you have registered successfully.